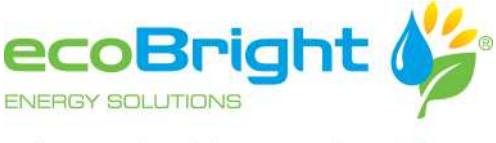

saving energy doesn't have to cost the earth™

## **Program Settings – Instructions**

Some example defining what a program is:

Program 1 – MONDAY, TUESDAY & WEDNESDAY (DAY SETTING 1, 2 & 3)

0530 30C 0730 22C 0900 30C 1030 22C 1700 30C 1900 22C Program 2 – THURSDAY ONLY (DAY SETTING 4) 0530 30C 0730 22C 1700 30C 2030 22C Program 3 – FRIDAY ONLY (DAY SETTING 5) 0900 30C 1030 22C 1200 30C 1330 22C Program 4 – SATURDAY & SUNDAY (DAY SETTING 6 & 7) 0530 30C 1030 22C Simplified instructions to set the Program settings in the ISTC. Before starting you must enter the setting level where you see a spanner in the top left hand corner.

## **ENTERING THE SETTING LEVEL:**

Press the 2<sup>nd</sup> and 3<sup>rd</sup> button simultaneously (each time you do this you go down a level.) Do that one more time and you should then see the spanner in the top left hand corner.

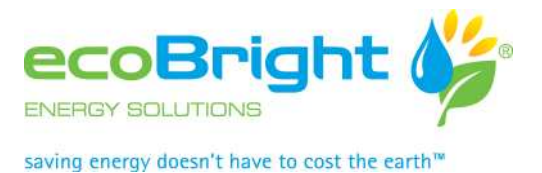

**SETTING THE HEATING PROGRAMS**

Press the  $2^{nd}$  button and you will see the "stairs" in the bottom right hand corner – you are now in the heating program menu.

Press the 2<sup>nd</sup> and 3<sup>rd</sup> button simultaneously and you should see a number 1 flashing above the stairs. That shows you are in Program 1.

Press the  $2^{nd}$  button again and the 1 next to the time starts flashing – that says temperature setting 1. Press the  $2^{nd}$  button again and the time starts flashing – set the time using the up and down buttons  $(3<sup>rd</sup>$  and  $4<sup>th</sup>$ ) Note it only goes in 30 minute blocks

Press the  $2^{nd}$  button again and the temperature starts flashing – set the desired temperature for that time in line with your program. (if you want to go past 30C then once you reach 30C press the 3<sup>rd</sup> and  $4<sup>th</sup>$  button at the same time)

Once you finish entering each of the temperatures and times (by continuing to press the  $2^{nd}$  button), you exit this menu by pressing the  $1<sup>st</sup>$  button until you get to the start menu.

You should now have your programs set up but we still need to allocate them to the day of the week that we want the program to run on. Note that days of the week start on Monday (day position 1), Tuesday (day position 2)…..Sunday (day position 7). Note you cannot assign two programs to the same day (remembering a program is a collection of temperature settings assigned to times of the day) otherwise the controller will only act on the first program that is assigned. You can however assign the same program to different days.

## **SETTING THE HEATING PROGRAMS TO A DAY OF THE WEEK**

Enter the setting level ie Press the  $2^{nd}$  and  $3^{rd}$  button simultaneously (each time you do this you go down a level.) Do that one more time and you should then see the spanner in the top left hand corner.

Press the 2nd button **twice** and you should see in the middle of the screen, a symbol with 1-7 above it.

Press the  $2^{nd}$  and  $3^{rd}$  button and a number 1 (not flashing) is above the symbol with the 1-7 above it and in the bottom right hand corner you see a number 0 flashing. The non flashing number 1 is the day of the week and the number flashing is the program you are going to assign to Day 1. Press the up or down arrows (3<sup>rd</sup> and 4<sup>th</sup> button – **not together!**) as required to find the program you will assign to Day 1.

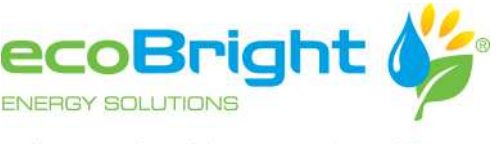

saving energy doesn't have to cost the earth"

Once that is done press the  $2^{nd}$  button again. The number 1 above the symbol with the 1-7 starts flashing. Using the up or down arrows move to the next day of the week eg Day 2. You will note that the Program number in the bottom right hand corner starts flashing. Again using the up or down arrows find the program you want to assign to Day 2. Continue this procedure until all days have a program assigned to them.

When you are finished press the  $1<sup>st</sup>$  button again until you get to the main menu.

Finally, if you have correctly assigned a program for the day of the week that we are in, you will see stairs and the 1-7 picture on the main menu. The number above the stairs will be the program you have allocated to that Day of the week (indicated by the number about the 1-7 symbol).

*Note that if you take too long to move through the menus the screen goes back to the main menu. You do not lose the information already entered but will need to go back to the settings menu before continuing.*

If you have any further questions there are also some good youtube videos – go to youtube and type in Sunnyheat ISTC.